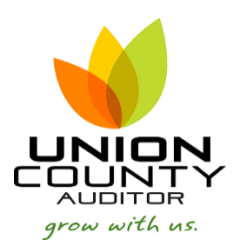

## **MUNIS AP Invoice Entry \_\_\_\_\_\_\_\_\_\_\_\_\_\_\_\_\_\_\_\_\_\_\_\_\_\_\_\_\_\_\_\_\_\_\_\_\_\_\_\_\_\_\_\_\_\_\_\_\_\_\_\_\_\_\_\_\_\_\_\_\_\_\_Version 2019.1**

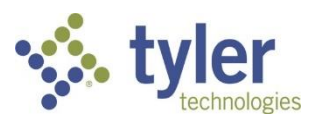

## **Entering Invoices**

琂

Open the AP Invoice Entry/Proof program. *Financials > Accounts Payable > Invoice Processing Menu > Invoice Entry*

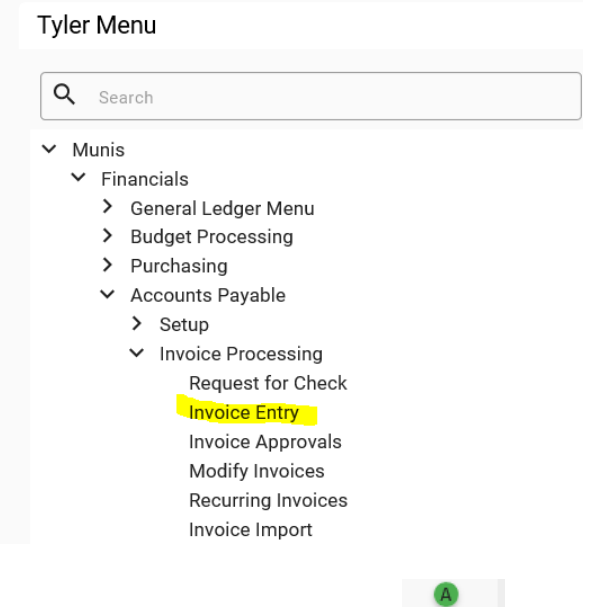

- 1. On the MUNIS Ribbon, click
- 2. Enter information into the highlighted cells below complete the batch header.

Add Batch

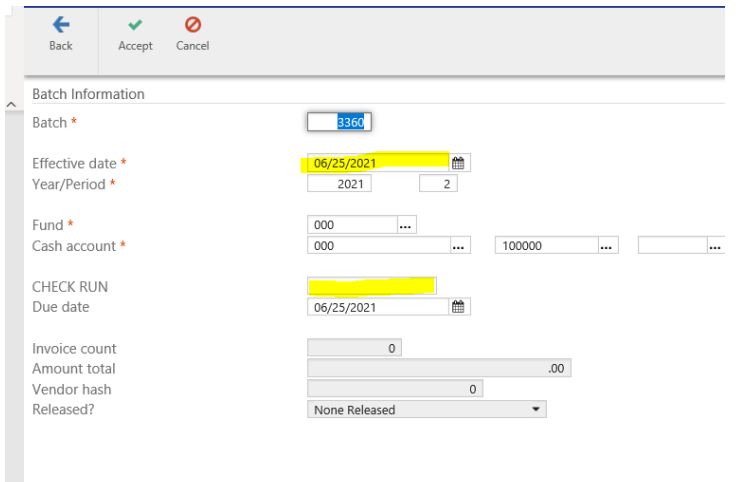

Effective Date is the date of the check run. CHECK RUN is the name of the check run. Example: 081517 or HTH0815

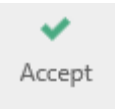

3. Tab to go to the next screen or click on

The invoice entry screen is divided into two parts, the header and detail screen. This is the invoice header. The header contains information pertaining to the entire invoice while the detail screen contains information regarding the GL account number and amounts.

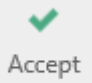

4. Complete the highlighted cells. Tab through all fields, or select

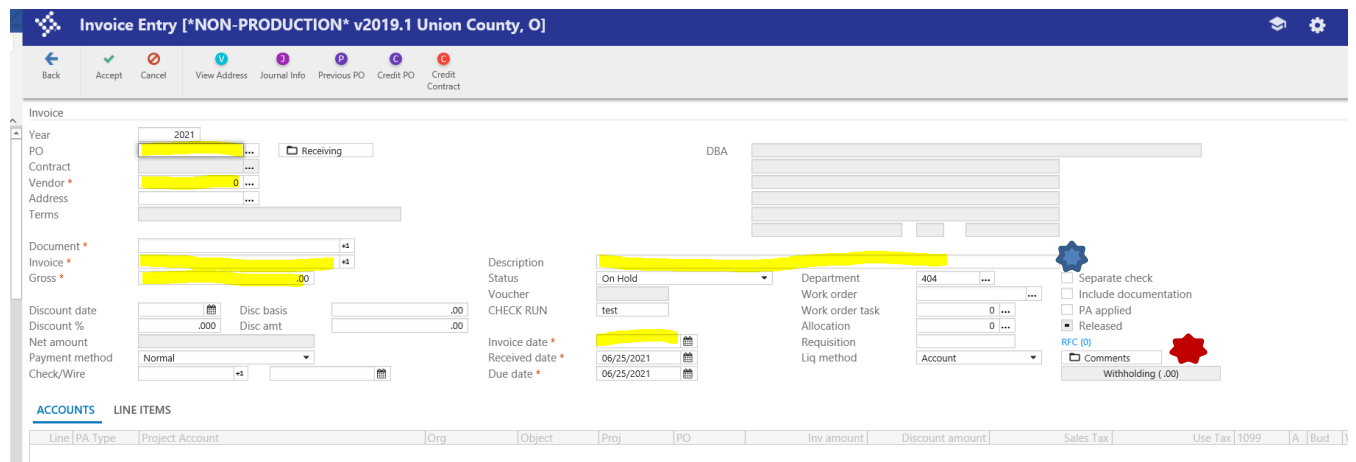

In the description field  $-$  add dates of service if payment is for a utility or renewal of a service contract or membership.

In the comments box please indicate account number or customer number.

Liq Method is Account by default. If liquidating by line, update this to Line.

Liq method

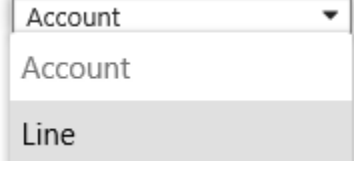

5. Liquidate the PO by selecting Full Liquidate or Modify from the menu.

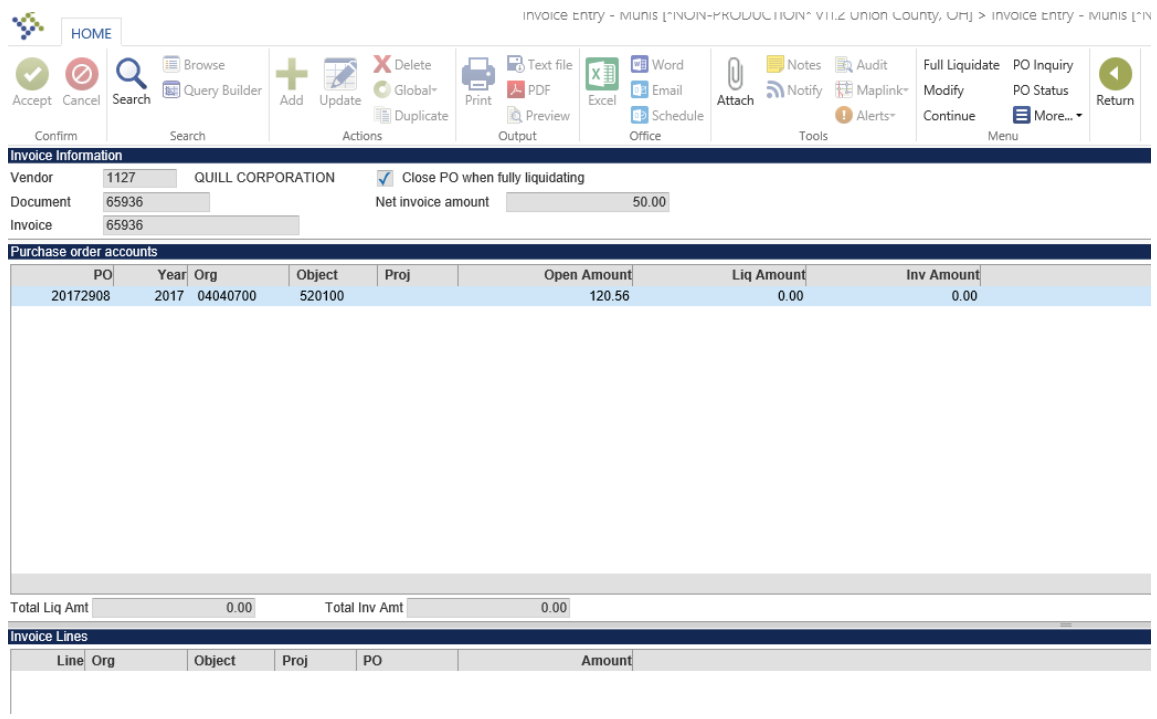

Select Full Liquidate to fully liqudate and close the PO.

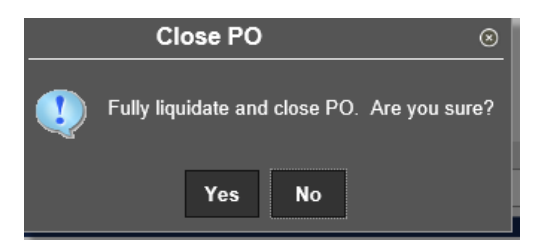

Once you select yes, the system will automatically complete the invoice amount take you back to the invoice entry screen.

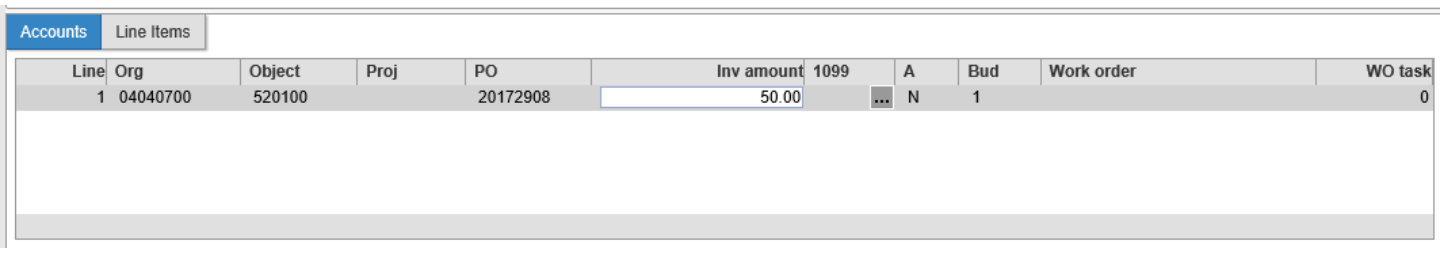

 $Click$   $A^{ccept}$  to save the invoice entry.

Select Modify to partially liquidate if the invoice being paid is only a partial payment for the entire Purchase Order. This includes Blanket POs as well as POs with less than 100% deliveries (back-orders, etc.) Enter the invoice amount in the liq amount and inv amount cells.

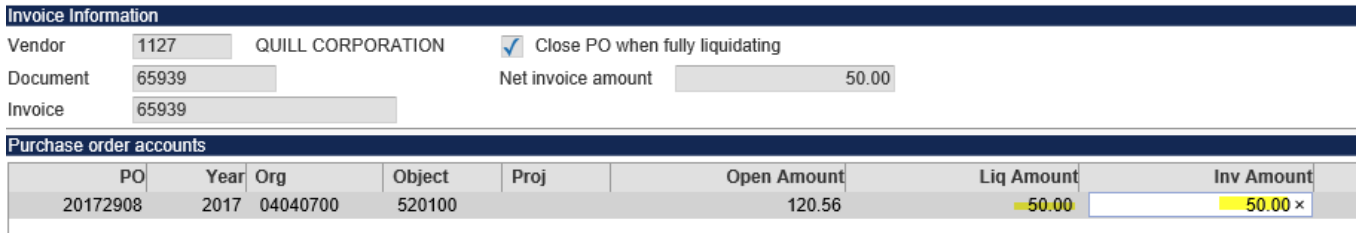

If there are multiple quantities to the PO, select <sup>PO Line Qty</sup> to liquidate by quantity. Click on <sup>Modify</sup> to update the quantity.

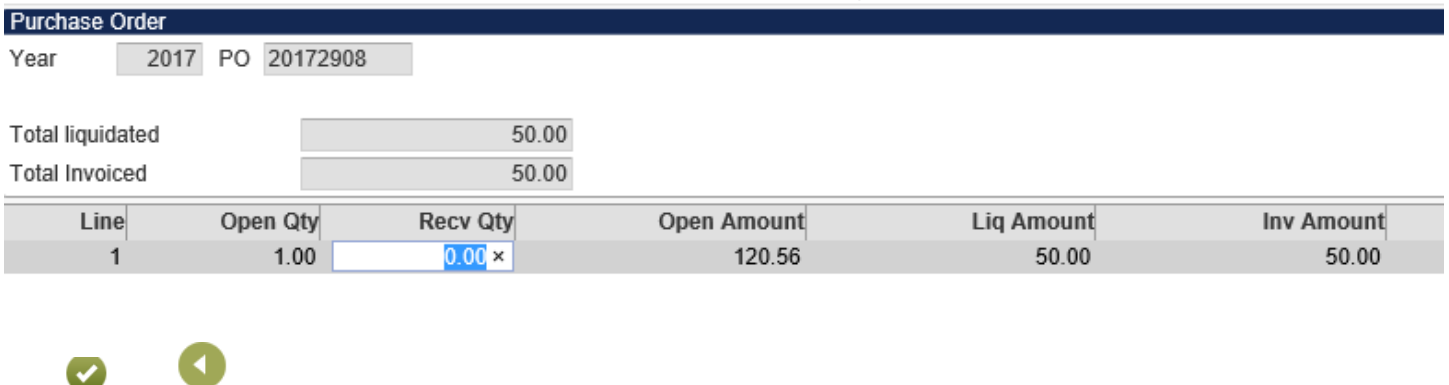

Click Accept and Return to go back to the liquidation screen.

After all appropriate data is entered select  $\sum_{\text{accept}}$ , then select  $\frac{\text{Continue}}{\text{to return to the invoice entry screen}}$ , account fields.

0

- 
- 6. Select Accept to save the invoice entry record.
- 7. To add the supporting documentation image click on the Attach button in the ribbon.

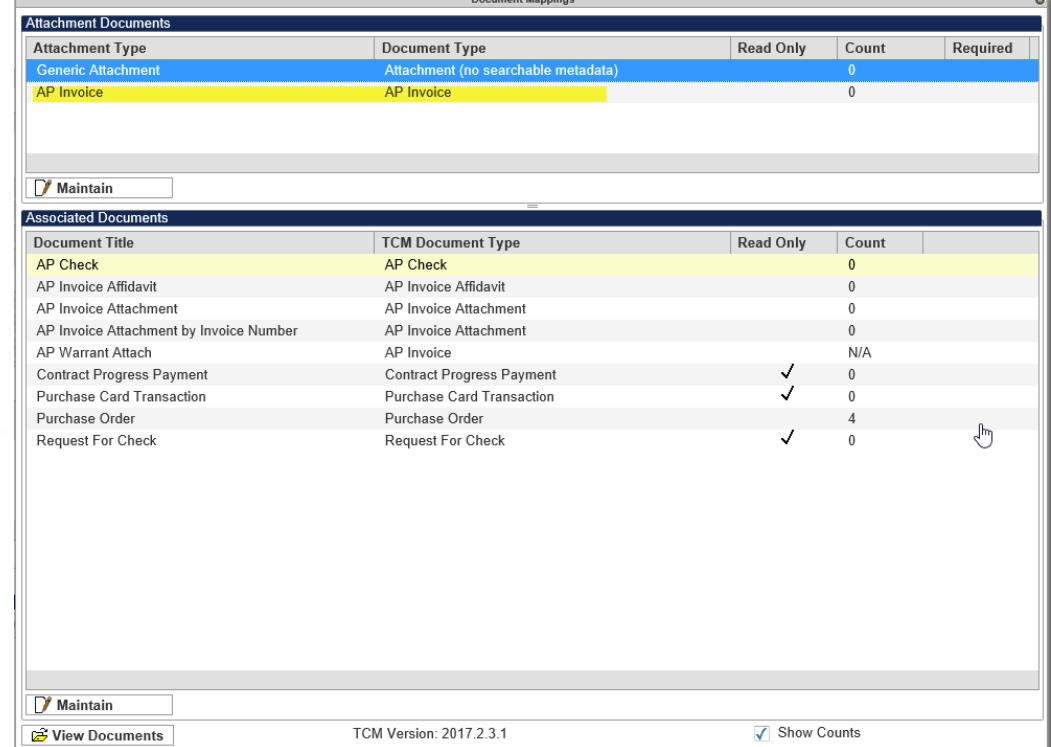

8.

9. Select  $AP$  Invoice and then  $\boxed{\mathfrak{B}$  View Documents or double click on  $AP$  Invoice.

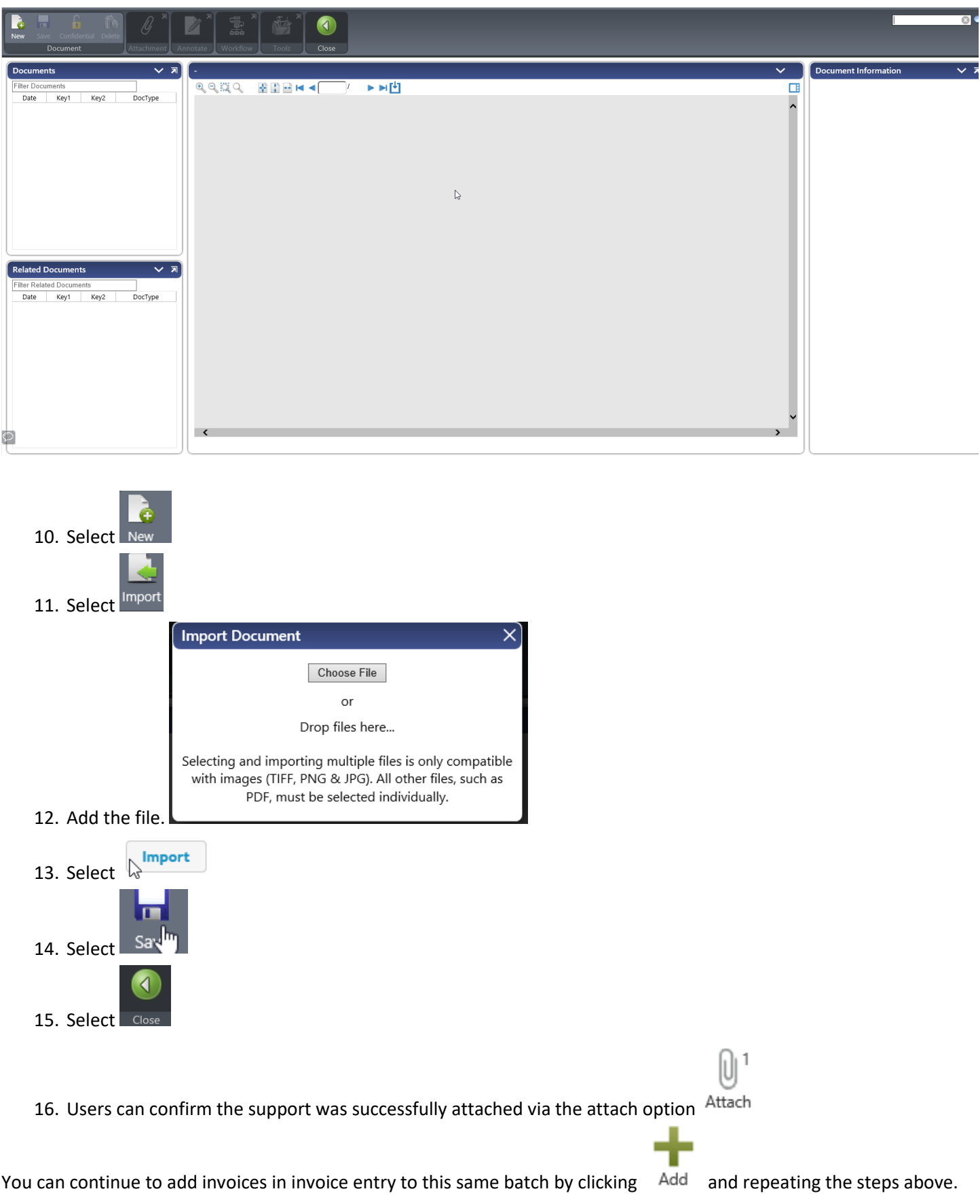

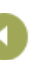

17. After all invoices have been entered select Return.

This will take you out of the invoice entry and to the batch totals.

- 18. Click Kelease in the Menu to release the batch.
- 19. Click on Approvals to initiate approvals on invoices batches.